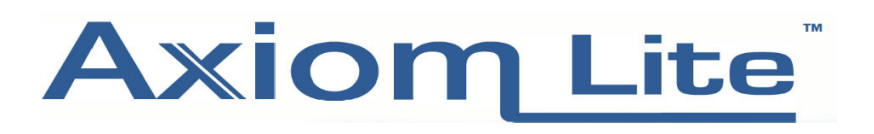

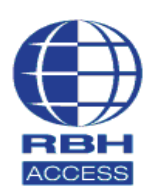

## **Technical Guide**

## **Adding/setting up Cards**

Select **Cards** at the top of the main software screen.

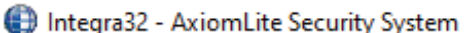

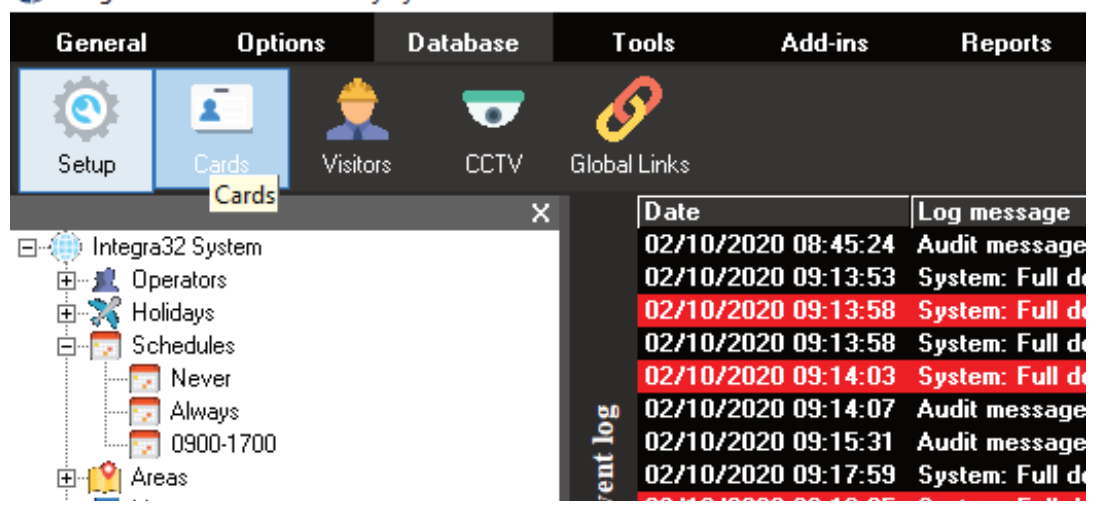

Select 'New' then give the card a First Name and Last Name. Then go down to the bottom of the window and select '**Add**'.

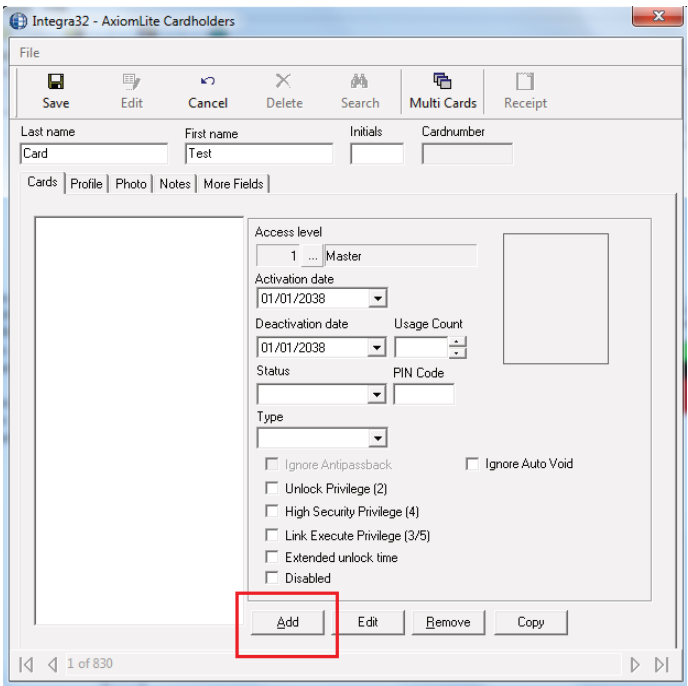

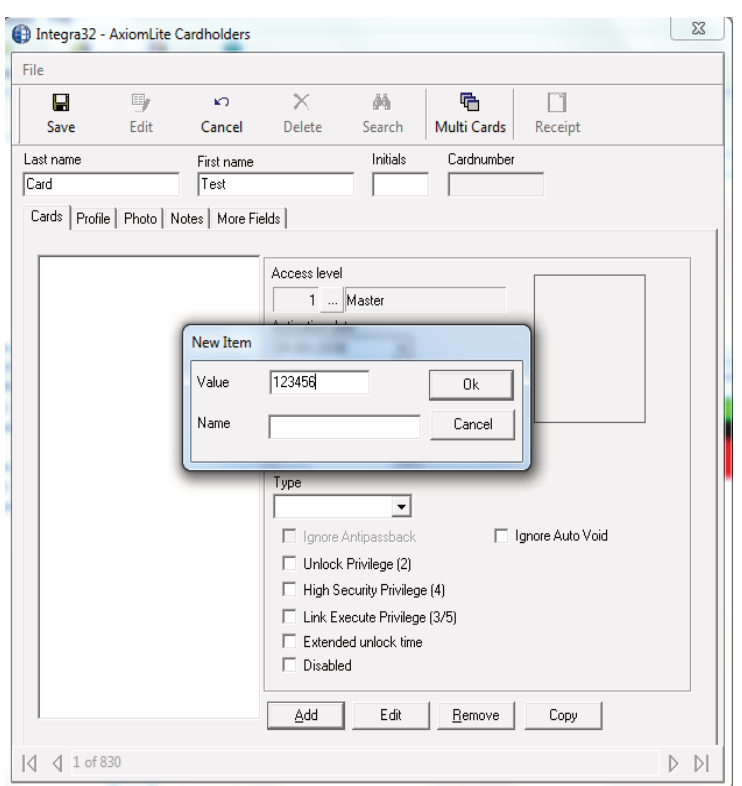

The Window below will appear. In the '**Value**' field, enter the card number and click **OK.**

You will now see the card number in the window on the left hand side. Just to the right of the card number is where the **Card Access Level** is selected.

Select the '**…**' browsing icon to open the window below, and select the desired **Access Level**.

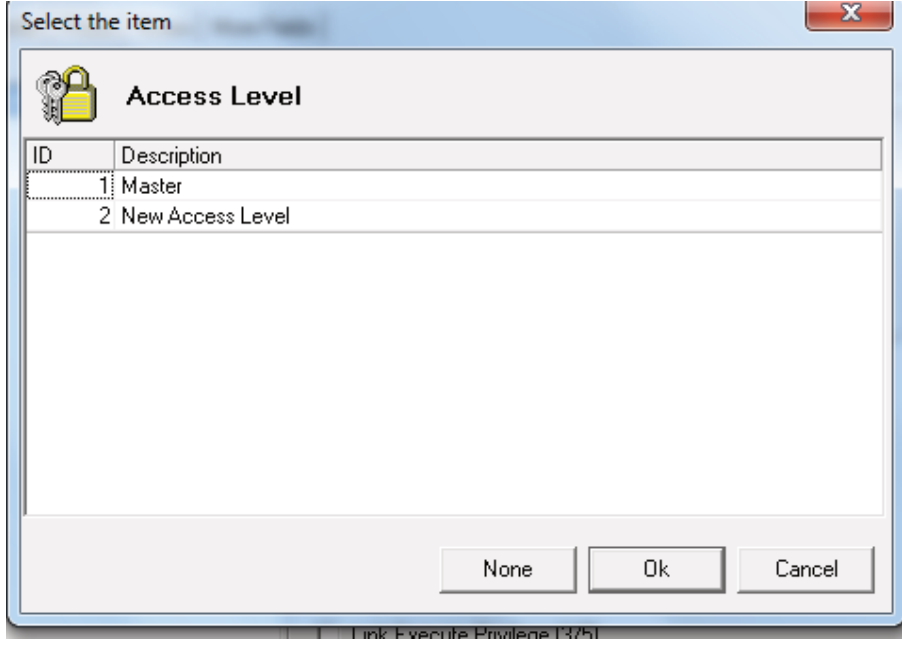

## TGAL4 - Adding/Setting up Cards

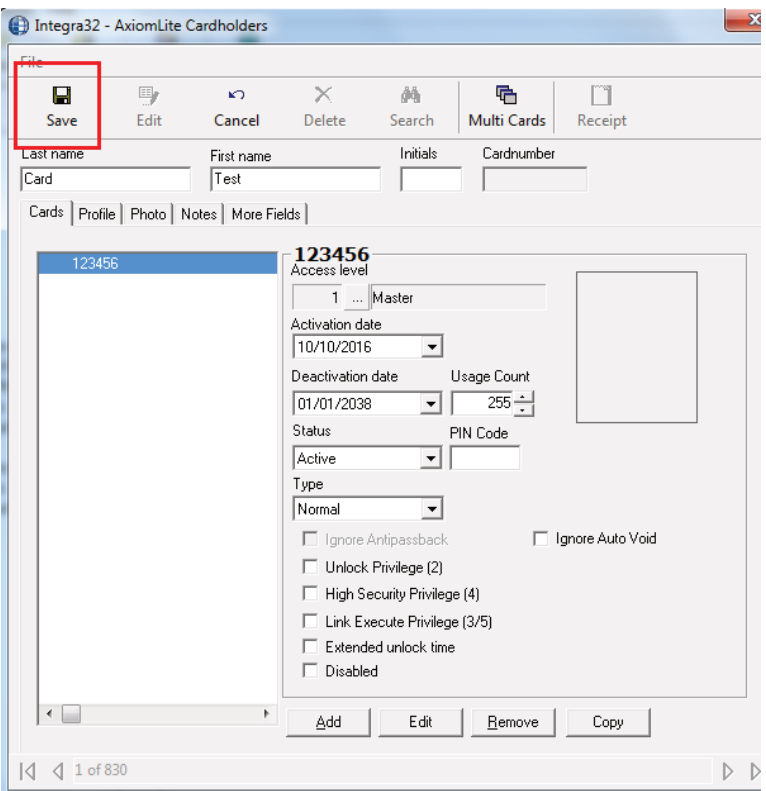

Now return to the top of the Window and select **Save**.

Repeat the above to add additional cards.